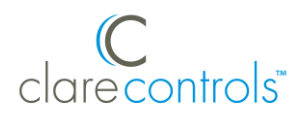

# ClareVision Plus IP Cameras Quick Start Guide

## **Content**

Introduction...1 Included...1 Installation Options...2 Creating and using a ClareVision Plus account...3 Warranty Information...9 Support...9

#### **Last modified**: 01/23/19

## **Introduction**

Thank you for choosing Clare Controls. In today's competitive market place, we can appreciate that you have many choices for your home automation needs.

This document is intended as a quick-start guide, not a full product guide. For more information, view the full *[ClareVision Plus Camera](https://knowledgebaseclarecontrols.atlassian.net/wiki/spaces/CVP/pages/64159818/ClareVision+Plus+Camera+User+Guide) User Guide* (DOC ID 1430 [Rev 02\).](https://knowledgebaseclarecontrols.atlassian.net/wiki/spaces/CVP/pages/64159818/ClareVision+Plus+Camera+User+Guide)

## **Included**

#### **(contents vary per NVR)**

- Camera
- Power supply
- Composite video output pigtail adapter (if applicable)
- Mounting screws (if applicable)
- Anchors (if applicable)
- Hex tool (if applicable)
- Drill template
- Weather housing (if applicable) **Note:** Ensure all accessories are included. If not, contact your dealer.

# **Installation Options**

Select an installation option.

#### **Installation Option 1: PoE (Power over Ethernet)**

Option 1 requires access to the ClareVision Plus app, camera, and a PoE power supply.

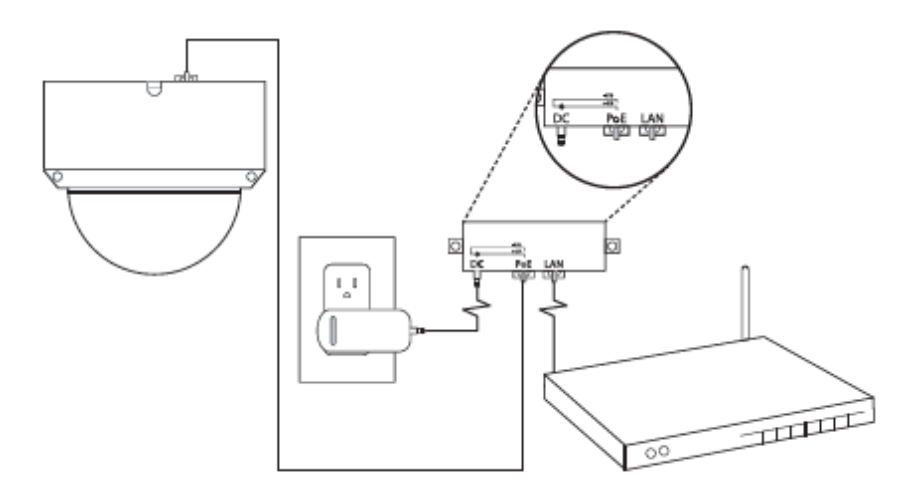

**To setup your ClareVision Plus camera using PoE:**

- 1. Connect the camera to the PoE port on the PoE injector.
- 2. Connect the injector to the router, and then plug in the injector's power supply.
- 3. Download and launch the ClareVision Plus app.

#### **Installation Option 2: Wi-Fi**

Option 2 requires access to Wi-Fi, the ClareVision Plus app, and the camera.

**Note:** When using the Wi-Fi option, ensure that your mobile device is connected to the desired network for the camera.

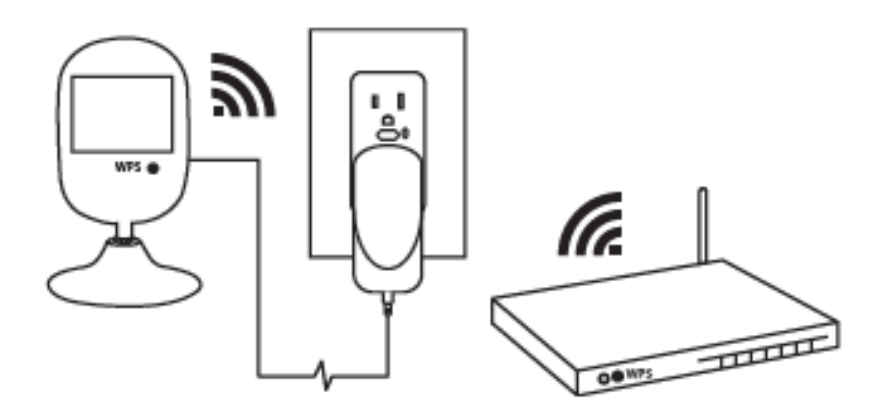

#### **To setup your ClareVision Plus camera using Wi-Fi:**

- 1. Connect the camera to the power supply.
- 2. Connect your mobile device to the Wi-Fi network desired for camera use (2.4Ghz only).
- 3. Add the camera in the ClareVision Plus app, see "To add a ClareVision Plus camera," on page 4.

## **Creating and using a ClareVision Plus account**

To access the live camera view and stream footage from anywhere in the world, you must set up a ClareVision Plus account.

#### **To setup the ClareVision Plus account using an iOS device:**

1. Download and install the ClareVision Plus app.

[ClareVision Plus for Android](https://play.google.com/store/apps/details?id=com.clarecontrols.ClareVisionPlusG2) – Google Play

[ClareVision Plus for iOS](https://itunes.apple.com/us/app/clarevision-plus/id1231425658?mt=8) - iTunes

- 2. Launch the app, and then tap  $\triangle$  My Devices.
- 3. Tap **Login.**
- 4. Enter the homeowner's credentials.
	- $-$  or  $-$

Tap **Register**. Follow the registration steps below.

**Note:** The ClareVision Plus account used must be that of the homeowner.

- a. Tap **Mobile** or **Email** (preferred), and then read and select the checkbox for the Terms of Service.
- b. Select the country, and then tap **Finish** in the top-right.

#### **Email**

- i. Enter the customer's email address, and then tap **Next**.
- ii. Retrieve the code from the email and enter it into the **Security Code** field.
- iii. Tap **Next**

#### **Mobile**

- i. Enter the customer's mobile number, and then tap in the **Mobile Phone Number** field.
- ii. Tap **Get Security** Code.
- iii. Retrieve and copy the code from the text message, and then paste in into the **Security Code** field. **Note:** If the code is not sent correctly or the timer expires, tap
	- **Get Again**.
- iv. Tap **Next**.
- c. Enter your preferred username and password, confirm the password, and then tap Finish.

**Note:** the username cannot contain spaces.

#### **To setup the ClareVision Plus account on an Android device:**

1. Download and install the ClareVision Plus app.

[ClareVision Plus for Android](https://play.google.com/store/apps/details?id=com.clarecontrols.ClareVisionPlusG2) – Google Play

[ClareVision Plus for iOS](https://itunes.apple.com/us/app/clarevision-plus/id1231425658?mt=8) - iTunes

2. Launch the app, select your country/region, and then tap the **Checkmark** icon in the top-right corner.

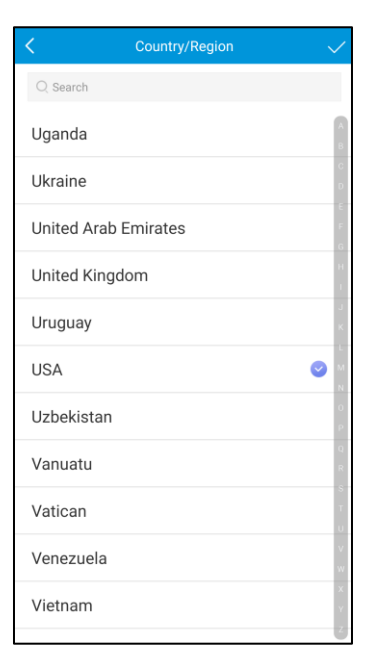

3. Tap **Login**, and then tap **Register**.

Follow the registration steps below.

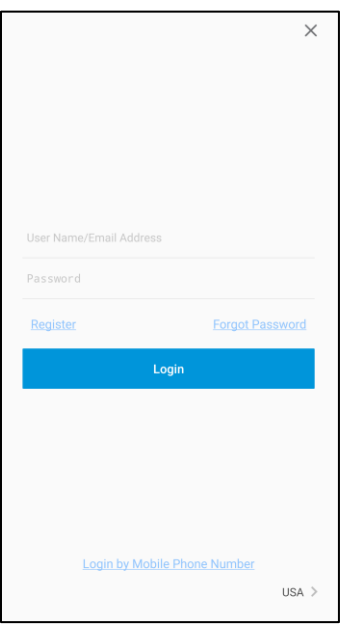

**Note:** The ClareVision Plus account used must be that of the homeowner.

- a. Read the Privacy Policy, and then tap **Agree**.
- b. The Mobile Phone Number option is selected by default. Enter the mobile device's number.

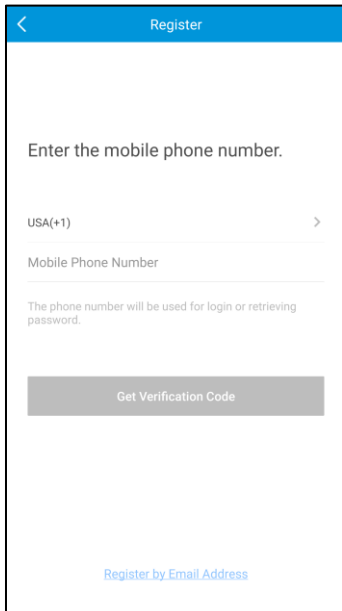

 $-$  or  $-$ 

Tap **Register by Email Address** at the bottom of the screen, and then enter your email address.

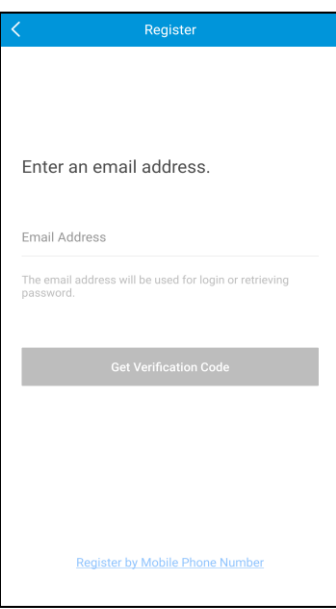

#### c. Tap **Get Verification Code**.

A verification code is sent to the email/phone.

- d. Check the SMS or email message for the verification code, copy the code, and then return to the ClareVision Plus app.
- e. Enter the verification code into the field, and then tap **Next**.
- f. Enter your preferred username and password, confirm the password, and then tap **Finish**.
- 4. Tap **Login**, and then enter your set credentials.

**Note:** Android users with a device that supports fingerprint authentication are presented with a fingerprint authentication pop-up. If desired enable the fingerprint usage.

a. Tap **Settings**.

The CVP Account Management settings display.

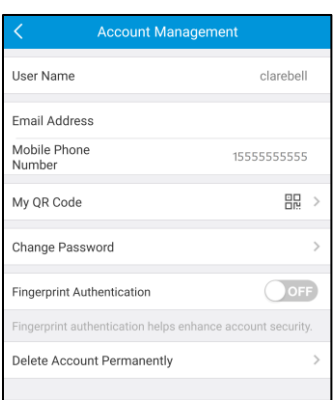

b. Tap the **Fingerprint Authentication** slider to enable the feature.

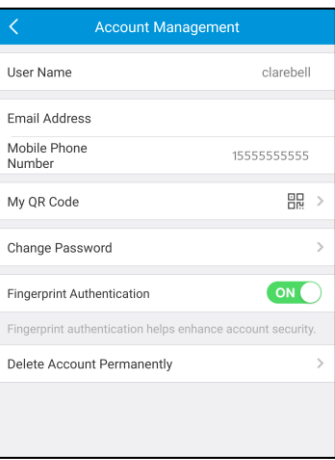

c. Follow the displayed instructions, pressing the desired finger over the fingerprint reader on the mobile device.

**Note:** Once finished, Fingerprint Authentication is required to access the app.

5. Add your CVP cameras.

**To add a ClareVision Plus camera:** 

- 1. Launch the ClareVision Plus app.
- 2. Tap  $\bigcirc$  My Devices, and then tap  $\bigcirc$ .
- 3. Scan the QR code on the camera housing or the packaging label.
- 4. Follow the instructions in the ClareVision Plus app to complete the process.
- 5. Once completed, tap the ClareVision Plus logo under the camera part number, the live stream displays

**To view recorded video from the ClareVision Plus app:** 

**Notes**

- You must have an NVR or a micro SD card to record footage.
- ClareVision Plus micro SD cards come pre-formatted for ClareVision Plus cameras. Other micro SD cards require formatting before use.
- 1. Tap  $\bigcirc$ .
- 2. Tap  $\mathfrak{D}$ .
- 3. Select a date range.
- 4. Select the camera(s) to search for recorded footage.

Recorded video is displayed.

### **Understanding the ClareVision Plus app icons**

The below icon guide helps navigate and configure settings in the ClareVision Plus app.

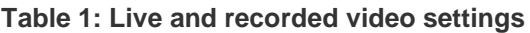

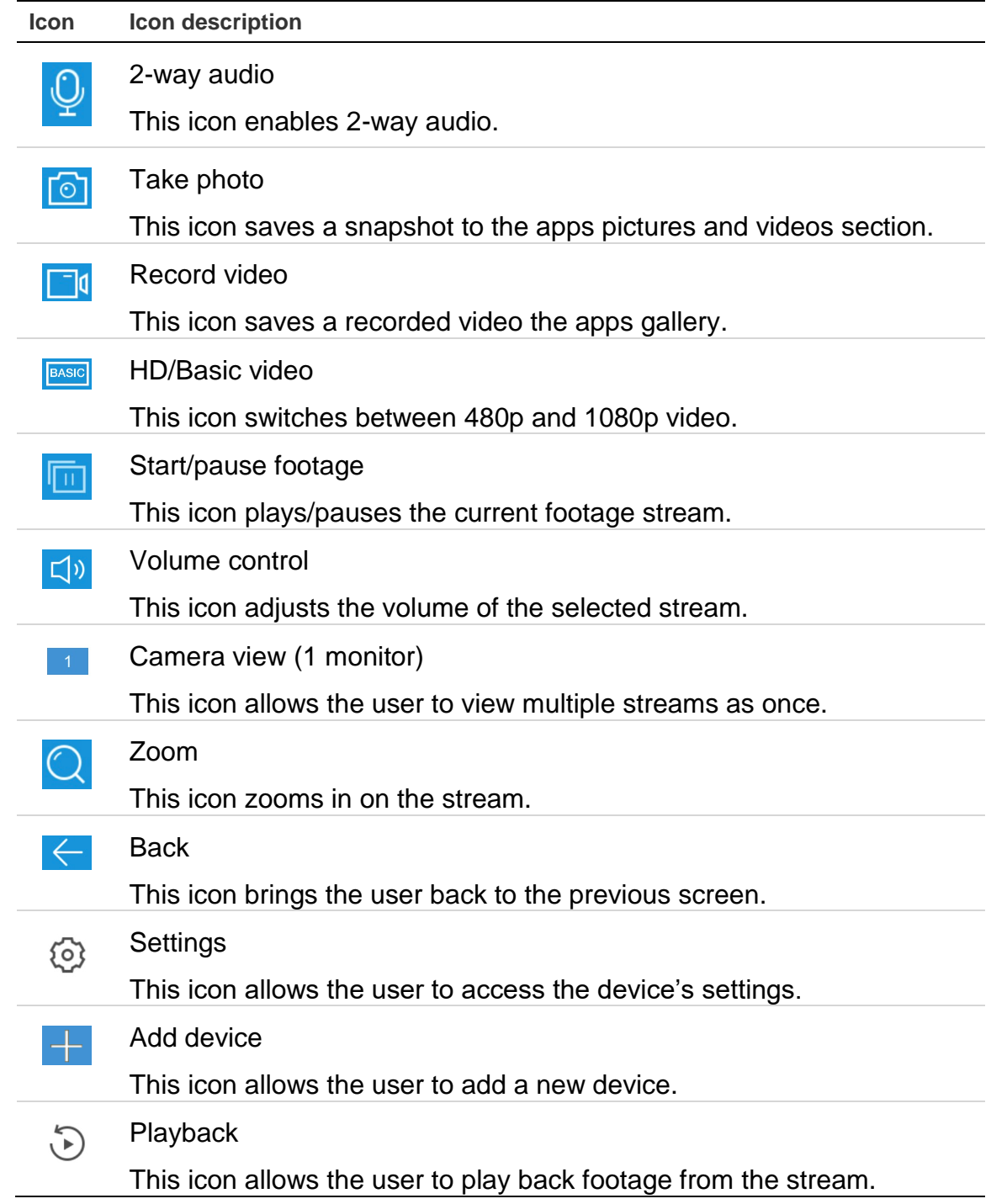

## **Warranty Information**

Clare Controls offers a three (3) year limited warranty on original Clare Controls components, from the date of shipment form Clare Controls. To view complete limited warranty details, including limitations and exclusions, see [www.clarecontrols.com/warranty.](http://www.clarecontrols.com/warranty)

**Support**

**Dealer Support – contact Clare Technical Services at:** 

claresupport@clarecontrols.com

**Homeowner Support – contact ClareCare**

help@clarecontrols.com